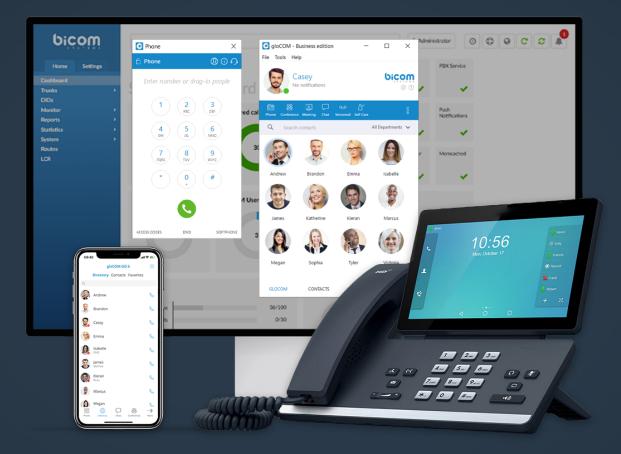

# gloCOM 6.2.0 Release Notes

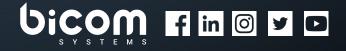

wiki.bicomsystems.com

## **Table of Contents**

| FEATURES                                                                |
|-------------------------------------------------------------------------|
| Test audio devices in Preferences                                       |
| Change Microphone, Speaker, and Ringing Device While in Call            |
| Change Microphone, Speaker, and Ringing Device from Phone module window |
| Change Presence by Using the System Tray Icon                           |
| Pin Chat Message                                                        |
| New icon annotations in meeting list and info                           |
| Improved meeting chat interface                                         |
| Close chat and participants from blue bar                               |
| Highlight speaker in grid mode                                          |
| Highlight speaker in viewer mode                                        |
| Highlight speaker in presenter mode                                     |
| Reorganize meeting menu                                                 |
| New UI for inviting contacts via email                                  |

| <b>Bug Fixes &amp; Improvements</b> | • | • | • | • | • | • | • | • | • | • | • | • | • | • | • | • | • | • | • | • | • | • | • | • | • | - | 16 |
|-------------------------------------|---|---|---|---|---|---|---|---|---|---|---|---|---|---|---|---|---|---|---|---|---|---|---|---|---|---|----|
|                                     |   |   |   |   |   |   |   |   |   |   |   |   |   |   |   |   |   |   |   |   |   |   |   |   |   | - |    |

#### **FEATURES**

#### Test audio devices in Preferences

You can test your microphone while in Preferences. When in the 'Audio' section, say something and watch for changes in the microphone bar. To test your speaker or ringing device, press the 'Test' button to hear a sound on the selected device.

| Preferences |                                        | ?     | × |
|-------------|----------------------------------------|-------|---|
| Preferences |                                        |       |   |
| General     | Audio Devices Meeting Audio devices    |       |   |
| Contacts    | Microphone                             |       |   |
| Phone       | Microphone (Logitech USB Headset)      |       |   |
| Audio       | Speakers (Logitech USB Headset)     ▼  |       |   |
| Video       | Default device   Refresh audio devices |       |   |
| Meeting     | Plantronics Jabra EPOS Sennheiser      |       |   |
| Modules     | Enable Plantronics headset support     |       |   |
| Alerts      | Name:                                  |       |   |
| Chat        | Product:<br>Manufacturer:              |       |   |
| Profiles    |                                        |       |   |
| Advanced    |                                        |       |   |
|             |                                        |       |   |
|             | OK                                     | Cance | 9 |

## Change Microphone, Speaker, and Ringing Device While in Call

You can change your microphone, speaker, and ringing device during a call. To do that, click the sound button and use the pop up menu to change the device.

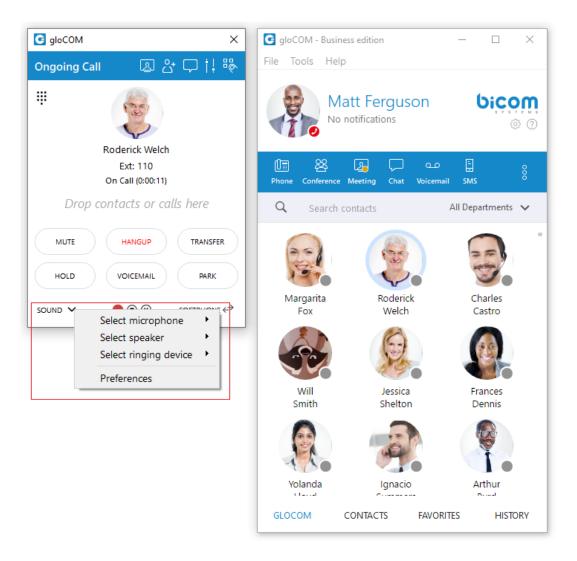

#### Change Microphone, Speaker, and Ringing Device from Phone module window

You can change your microphone, speaker, and ringing from the phone module window. To do that, click the headset icon and use the pop up menu to change the device.

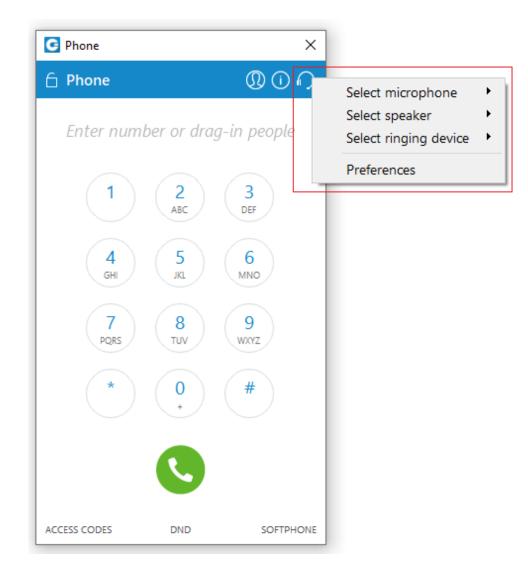

#### Change Presence by Using the System Tray Icon

You can now change your current status by clicking the system tray icon and selecting from the pop up menu.

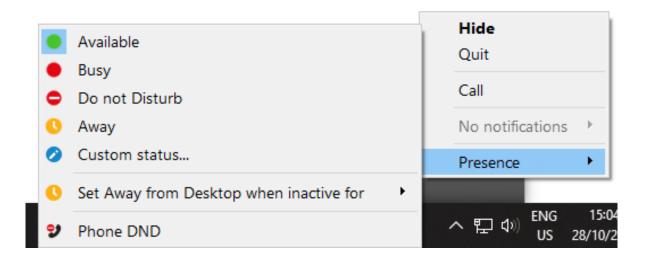

#### **Pin Chat Message**

You can now pin important messages in your 1 to 1 and group conversations. Any member of the group can pin a message. By clicking on the pinned message, you will jump to it in the conversation.

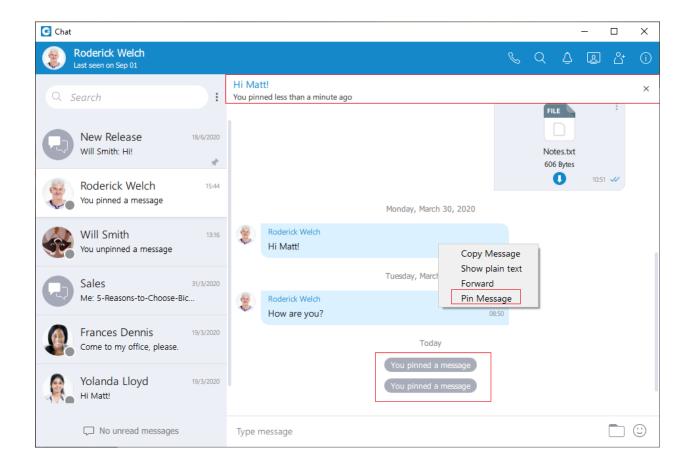

#### New icon annotations in meeting list and info

Small icons have been added to show if the meeting is public and/or recurring. These have been added in the "Meeting Info" section under "Type".

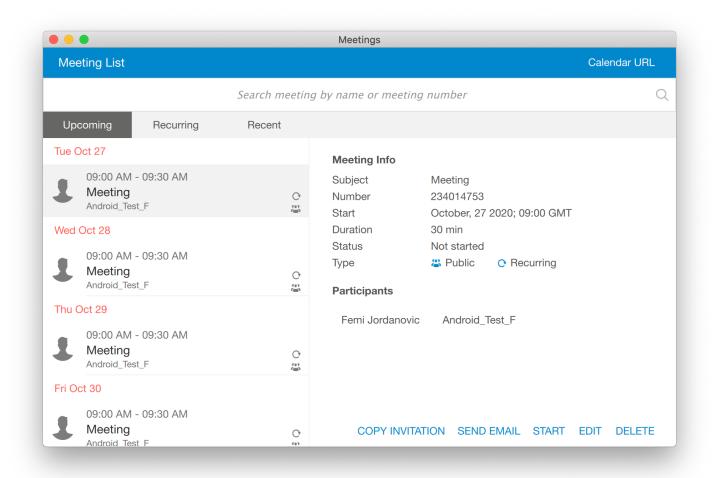

#### Improved meeting chat interface

The meeting chat now follows the same design as the chat interface.

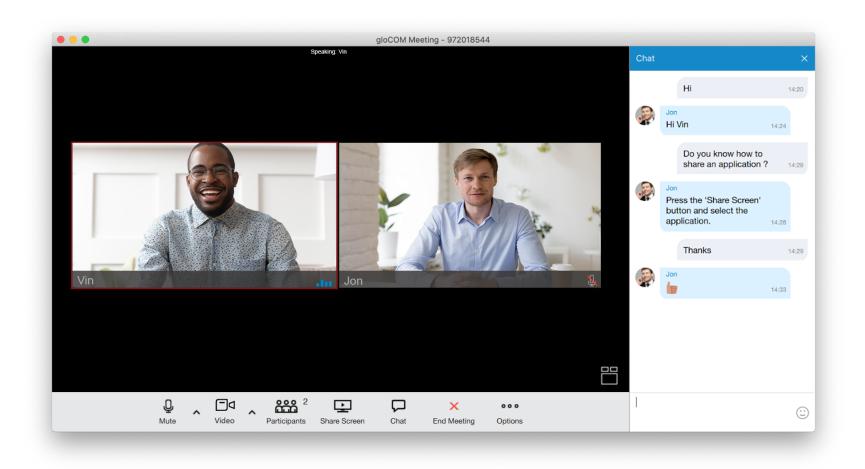

#### Close chat and participants from blue bar

You can now close chat and participants by clicking the 'X' at the top right of the chat/participants window.

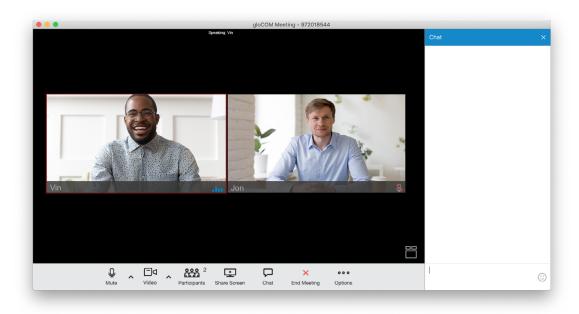

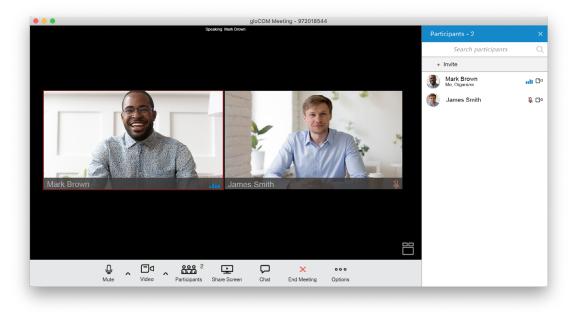

## Highlight speaker in grid mode

The speaker will now have a red border around their video stream to indicate they are speaking. Aside from that, the name of the current speaker will be displayed at the top of the meeting window.

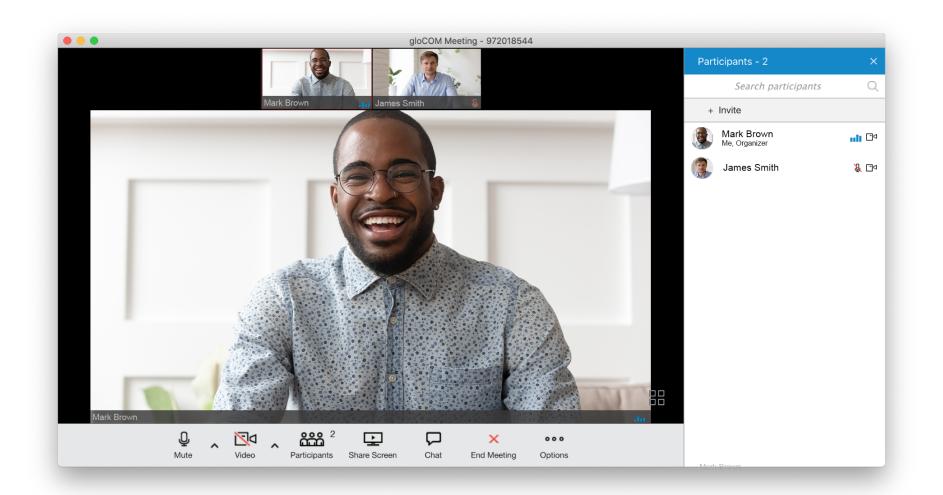

### Highlight speaker in viewer mode

The speaker will now have a red border around their video stream to indicate they are speaking. Aside from that, the name of the current speaker will be displayed at the bottom right of the meeting window.

When sharing a screen, the presenter will have a red icon next to their name and their video stream will be displayed first in the video stream carousel.

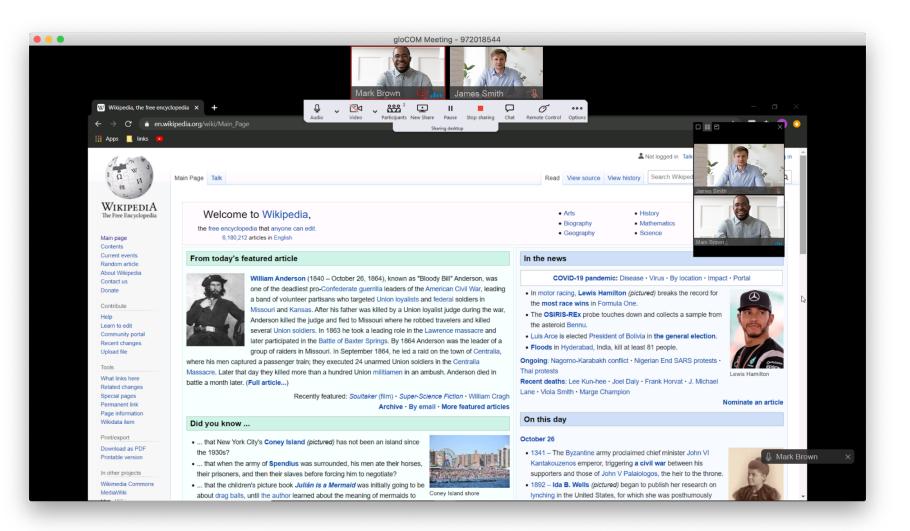

## Highlight speaker in presenter mode

The speaker will now have a red border around them to show they are speaking and a red icon will appear next to the name of someone sharing their screen, also the name of the speaker will be displayed at the top and center of the window. In addition to this, the presenters video will also be displayed first.

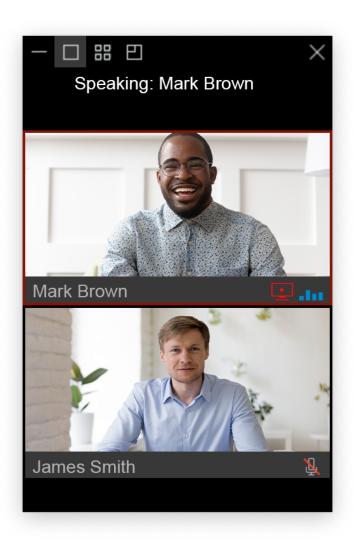

#### Reorganize meeting menu

The items are now organized better to group similar items together.

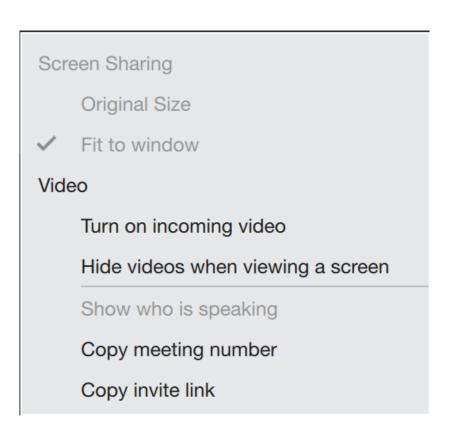

#### New UI for inviting contacts via email

The user interface for inviting email contacts to a meeting has been improved, allowing you to search and more easily manage the list of invitees.

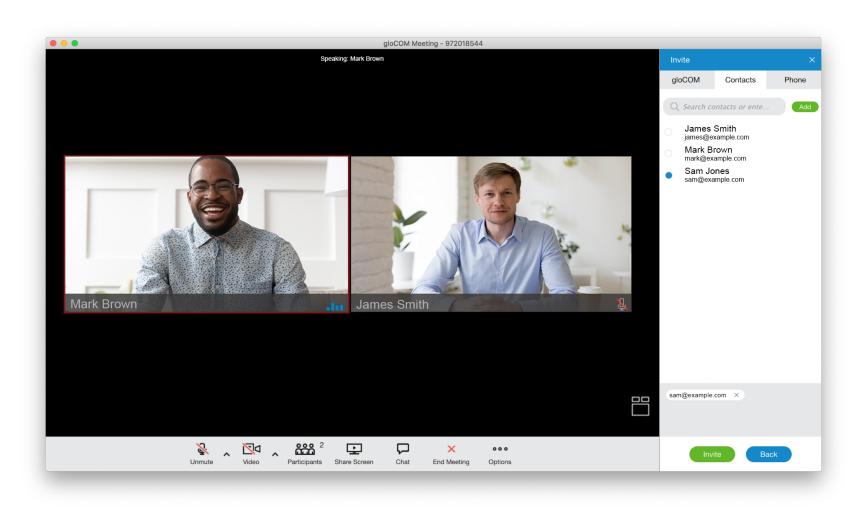

## **Bug Fixes & Improvements**

- > Changed 'Sennheiser' brand to 'EPOS Sennheiser'
- > Fixed an issue with 'Agent Login' dialog size when agent is a member of many queues
- > Fixed a bug where queues were not sorted by name in the transfer dialog
- > Fixed a bug where agents and users were not sorted by name in multiple dialogs
- > Fixed a bug where drag&drop call transfer from agent panel did not work
- > Fixed a bug where 'Agent Panel' would not pop on top on incoming call if previously minimized
- > Fixed a bug where new line is copied as LINE SEPARATOR when selecting text in chat
- > Fixed an issue with with rendering of some utf8 emojis
- > Fixed a bug where the main would cover 'Agent panel' if 'Bring app to front' option is enabled
- > Fixed an issue with Google contacts integration where permissions could not be granted.
- > Fixed an issue where users could not mute audio on a public meeting, if they joined audio with deskphone
- > Fixed a bug where the participant list slider would move to top when a participant joined or left the meeting

## **CONTACT BICOM SYSTEMS TODAY** to find out more about our services

#### **Bicom Systems (USA)**

2719 Hollywood Blvd B-128 Hollywood, Florida 33020-4821 United States

Tel: +1 (954) 278 8470 Tel: +1 (619) 760 7777 Fax: +1 (954) 278 8471

#### **Bicom Systems (CAN)**

Hilyard Place B-125 Saint John, New Brunswick E2K 1J5 Canada

Tel: +1 (647) 313 1515 Tel: +1 (506) 635 1135

#### **Bicom Systems (FRA)**

188 Route de Blessy St. Quentin Aire-sur-la-Lys 62120 France

Tel: +33 (0) 3 60 85 08 56

#### **Bicom Systems (UK)**

Unit 5 Rockware BC 5 Rockware Avenue Greenford UB6 0AA United Kingdom

Tel: +44 (0) 20 33 99 88 00 Fax: +44 (0) 20 33 99 88 01

email: sales@bicomsystems.com

## **Follow us**

# 

© Copyright Bicom Systems 2020